### Manual de Usuario<br>Manual de Usuario<br>Unidad Ejecutora<br>Centralizada Manual de Usuario<br>Unidad Ejecutora<br>Centralizada<br>Sector Público Centralizada anual de Usuario<br>Inidad Ejecutora<br>Centralizada<br>Sector Público<br>Sector Público

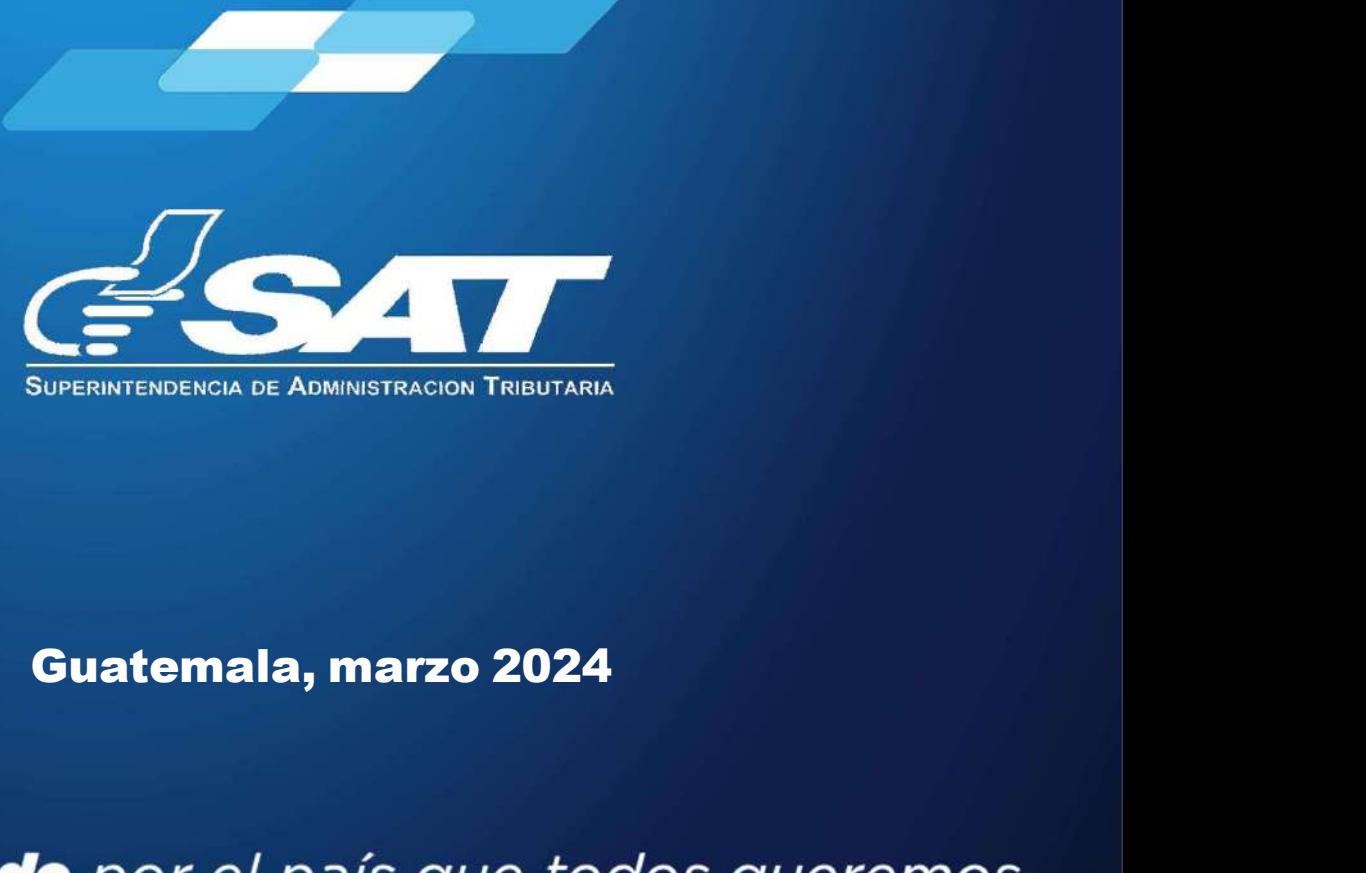

**Contribuyendo** por el país que todos queremos

I₹

值

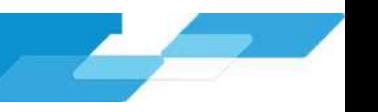

### **MANUAL DE USUARIO<br>
TEMA DE RETENCIONES WEB -**<br>
manual de usuario es para dar soporte a los agentes de retención del Impuesto So<br>
na l'ibutaria.<br>
n<sup>Tributaria.</sup><br>
1. MENÚ DE INGRESO<br>
2. Contraseña<br>
2. Contraseña<br>
3. Retenci **MANUAL DE USUARIO<br>
A DE RETENCIONES WEB -<br>
usuario es para dar soporte a los agentes de retención del Impuesto So<br>
ne el Decreto Número 10-2012 del Congreso de la República de Guater<br>
1. Usuario<br>
2. Contraseña<br>
3. Retenci MANUAL DE USUARIO<br>2. Contras para dar soporte a los agentes de retención del Impuesto Son<br>2. Contraseña<br>2. Contraseña<br>2. Contraseña<br>2. Contraseña<br>3. Retenciones WEB<br>4. Menú Retenciones WEB<br>3. Retenciones WEB<br>7. Contraseña MANUAL DE USUARIO<br>
A DE RETENCIONES WEB - ISR**<br>
usuario es para dar soporte a los agentes de retención del Impuesto Sobre la Renta<br>
ni el Decreto Número 10-2012 del Congreso de la República de Guatemala, Ley de<br>
DE INGRES **MANUAL DE USUARIO<br>
A DE RETENCIONES WEB - ISR**<br>
usuario es para dar soporte a los agentes de retención del Impuesto Sobre la Renta,<br>
n el Decreto Número 10-2012 del Congreso de la República de Guatemala, Ley de<br>
L.<br>
DE IN **TEMA DE RETENCIÓNES WEB - ISR**<br>
manual de usuario es para dar soporte a los agentes de retención del Impuesto Sobre la Renta,<br>
tablecido en el Decreto Número 10-2012 del Congreso de la República de Guatemala, Ley de<br>
1 Ti **MANUAL DE USUARIO<br>
A DE RETENCIONES WEB - ISR**<br>
usuario es para dar soporte a los agentes de retención del Impuesto Sobre la Renta,<br>
n el Decreto Número 10-2012 del Congreso de la República de Guatemala, Ley de<br>
L<br>
DE ING **MANUAL DE USUARIO<br>
A DE RETENCIONES WEB - ISR**<br>
usuario es para dar soporte a los agentes de retención del Impuesto Sobre la Renta,<br>
n el Decreto Número 10-2012 del Congreso de la República de Guatemala, Ley de<br>
L. Usuari **MANUAL DE USUARIO<br>
A DE RETENCIONES WEB - ISR**<br>
usuario es para dar soporte a los agentes de retención del Impuesto Sobre la Rent<br>
n el el Decreto Número 10-2012 del Congreso de la República de Guatemala, Ley d<br>
1. Usuari **MANUAL DE USUARIO**<br> **ADE RETENCIONES WEB - ISR**<br>
usuario es para dar soporte a los agentes de retención del Impuesto Sobre la Renta,<br>
n el Decreto Número 10-2012 del Congreso de la República de Guatemala, Ley de<br>
DE INGRE MANUAL DE USUARIO **MANUAL DE USUARIO<br>SISTEMA DE RETENCIONES WEB - ISR**<br>presente manual de usuario es para dar soporte a los agentes de retención del Impuesto Sobre la Renta,<br>ún lo establecido en el Decreto Número 10-2012 del Congreso de la El presente manual de usuario es para dar soporte a los agentes de retención del Impuesto Sobre la Renta,<br>El presente manual de usuario es para dar soporte a los agentes de retención del Impuesto Sobre la Renta,<br>Actualizac **SISTEMA DE RETENCIONES WEB - ISR**<br>Egresente manual de usuario es para dar soporte a los agentes de retención del Impuesto Sobre la Renta,<br>Egún lo establecido en el Decreto Número 10-2012 del Congreso de la República de Gu E<br>
MANUAL DE USUARIO<br>
El presente manual de usuario es para dar soporte a los agentes de retención del l<br>
Según lo establecido en el Decreto Número 10-2012 del Congreso de la Repúblic<br>
Actualización Tributaria.<br>
Actualizac

**TEMADERETENCIÓNES WEB - IS<br>
manual de usuario es para dar soporte a los agentes de retención del Impuesto Sobre<br>
tablecido en el Decreto Número 10-2012 del Congreso de la República de Guatemala<br>
1. MENÚ DE INGRESO<br>
1. Usu** 1. Parámetros de búsqueda<br>
1. Parámetros de bás agentes de retención del Impuesto Sobre la Renta,<br>
1. Usuario<br>
1. Usuario<br>
2. Contraseña<br>
3. Retenciones WEB<br>
2. Contraseña<br>
3. Retenciones WEB<br>
2. Descarga de Constancia de usuario es para dar soporte a los agentes de retención del Impuesto Sobre la Renta,<br>
el Decreto Número 10-2012 del Congreso de la República de Guatemala, Ley de<br>
1. Usuario<br>
DE INGRESO<br>
2. Contraseña<br>
2. Contraseña<br>
3. Ret usadho es para da solptica e los agentes de retention de implesato sobre la Newlay<br>
1. Rectificación Declaración (10-2012 del Congreso de la República de Guatemala, Ley de<br>
1. Usuario<br>
3. Retenciones WEB<br>
3. Retenciones WE

- 
- 
- 
- 

# 1. MENÚ DE INGRESO<br>
2. Contraseña<br>
2. Contraseña<br>
3. Retenciones WEB<br>
4. Menú Retenciones WEB<br>
2. Descarga de Constancials DE RETENCIÓN<br>
1. Parámetros de búsqueda<br>
2. Descarga de Constancia de Retención<br>
3. Anulación o Des

- 
- 
- 
- 

- 
- 
- 

- 
- 1. Usuario<br>
2. Contraseña<br>
2. Contraseña<br>
3. Retenciones WEB<br>
4. Menú Retenciones WEB<br>
1. Parámetros de búsqueda<br>
3. Anulación o Descarga<br>
4. Anexo de Retenciones efectuadas<br>
ACIÓN JURADA<br>
1. Parámetros de búsqueda<br>
2. Gen 1. Usuario<br>2. Contraseña<br>3. Retenciones WEB<br>4. Menú Retenciones WEB<br>7. CONSTANCIAS DE RETENCIÓN<br>1. Parámetros de búsqueda<br>3. Anulación o Descarga<br>4. Anexo de Retenciones efectuadas<br>4. Anexo de Retenciones efectuadas<br>4. COM 2. Contraseña<br>
3. Relenciones WEB<br>
4. Menú Retenciones WEB<br>
1. Parámetros de búsqueda<br>
2. Descarga de Constancia de Retención<br>
3. Anulación o Descarga<br>
4. Anexo de Retenciones efectuadas<br>
4. Anexo de Retenciones efectuadas
- 

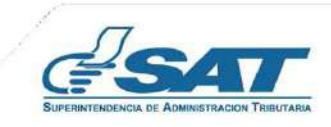

Sistema Retenciones Web - ISR<br>Línea - FEL - como insumo principal para efectuar retenciones<br>tención por acreditamiento de rentas por: Sistema Retenciones Web - ISR<br>Utilizando Factura Electrónica en Línea - FEL - como insumo principal para efectuar retenciones<br>V generación de constancias de retención por acreditamiento de rentas por:<br>V opcional Simplifica Sistema Retenciones Web - ISR<br>Utilizando Factura Electrónica en Línea - FEL - como insumo principal para efectuar retenciones<br>y generación de constancias de retención por acreditamiento de rentas por:<br><br><br><br><br><br><br><br>Facturas Espec Sistema Retenciones Web - ISR<br>
ca en Línea - FEL - como insumo principal para efectuar retenciones<br>
de retención por acreditamiento de rentas por:<br>  $\checkmark$  Opcional Simplificado<br>  $\checkmark$  Rentas de Capital<br>  $\checkmark$  Facturas Espec Sistema Retenciones Web - ISR<br>
ca en Línea - FEL - como insumo principal para efectuar retenciones<br>
de retención por acreditamiento de rentas por:<br>
vopcional Simplificado<br>
ventas de Capital<br>
ventas de Capital<br>
encia Virtua Sistema Retenciones Web - ISR<br>
Ca en Línea - FEL - como insumo principal para efectuar retenciones<br>
de retención por acreditamiento de rentas por:<br>
Vapcional Simplificado<br>
Ventas de Capital<br>
Tacturas Especiales<br>
Pencia Vir

- 
- 
- 

### https://portal.sat.gob.gt/portal/

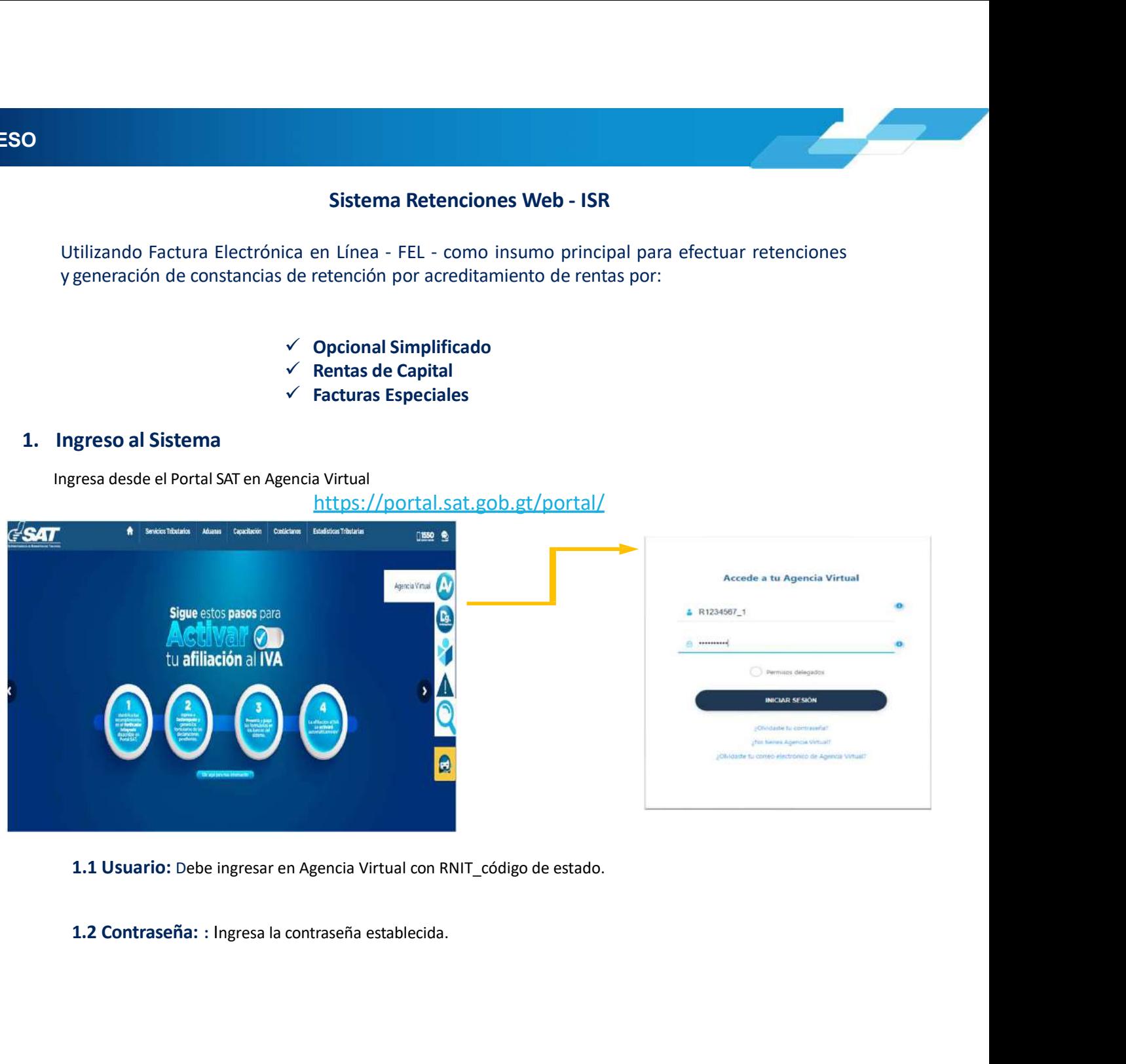

- 
- 

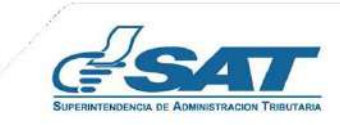

**1. MENÚ DE INGRESO<br>1.3 Retenciones WEB:**<br>El agente retenedor deberá ingresar al menú de Agencia Virtual s y seleccionar la opción<br>Web Ú DE INGRESO<br>1.3 Retenciones WEB:<br>El agente retenedor deberá ingresar al menú de Agencia Virtual s y seleccionar la opción Retencione<br>Web I DE INGRESO<br>El agente retenedor deberá ingresar al menú de Agencia Virtual s y seleccionar la opción Retenciones<br>Web<br>X**MAgencia Virtual (Caracter de Agencia Virtual Caracter de Agencia Virtual Caracter)** web with the contract of the contract of the contract of the contract of the contract of the contract of the contract of the contract of the contract of the contract of the contract of the contract of the contract of the c

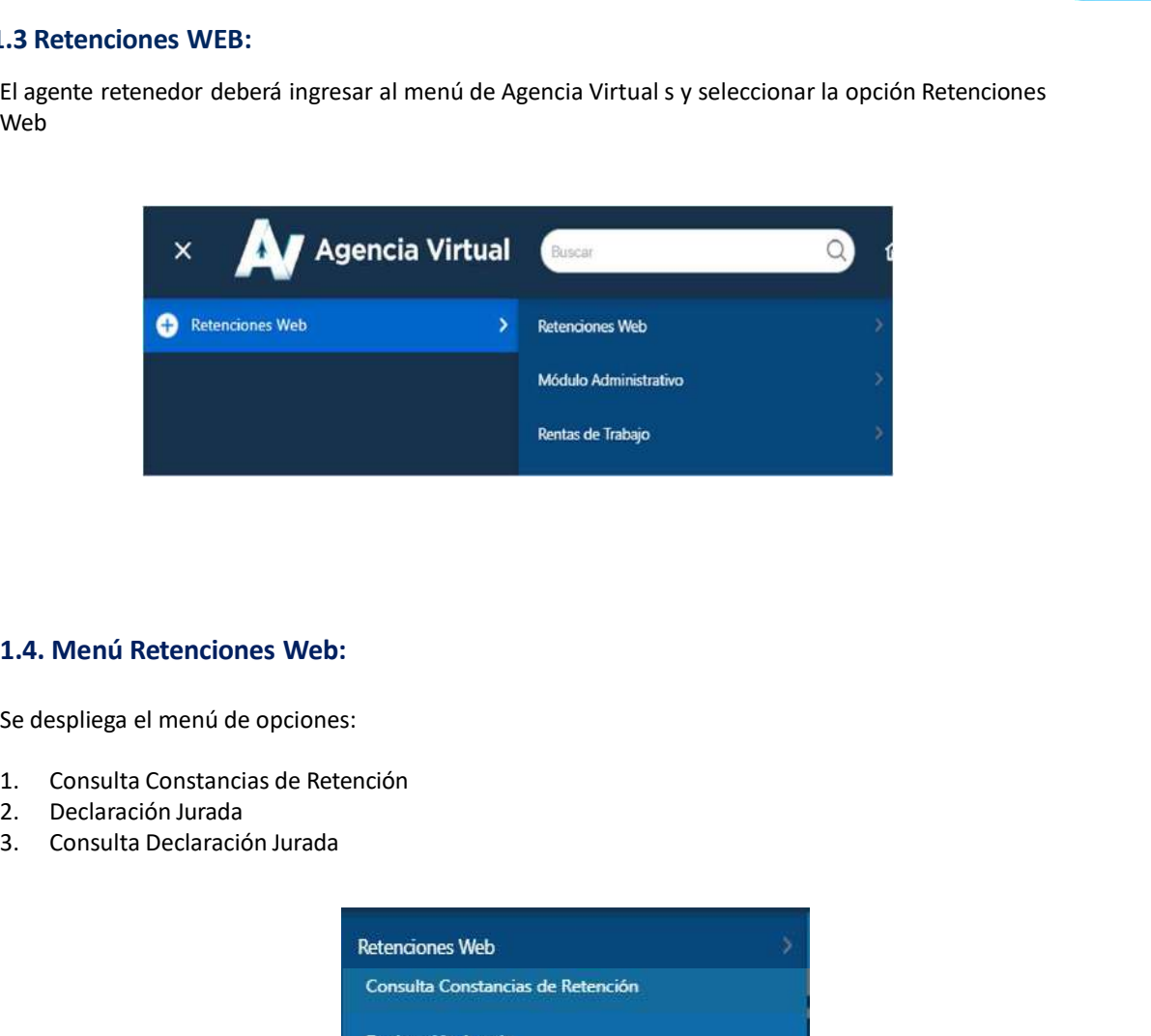

- 
- 
- 

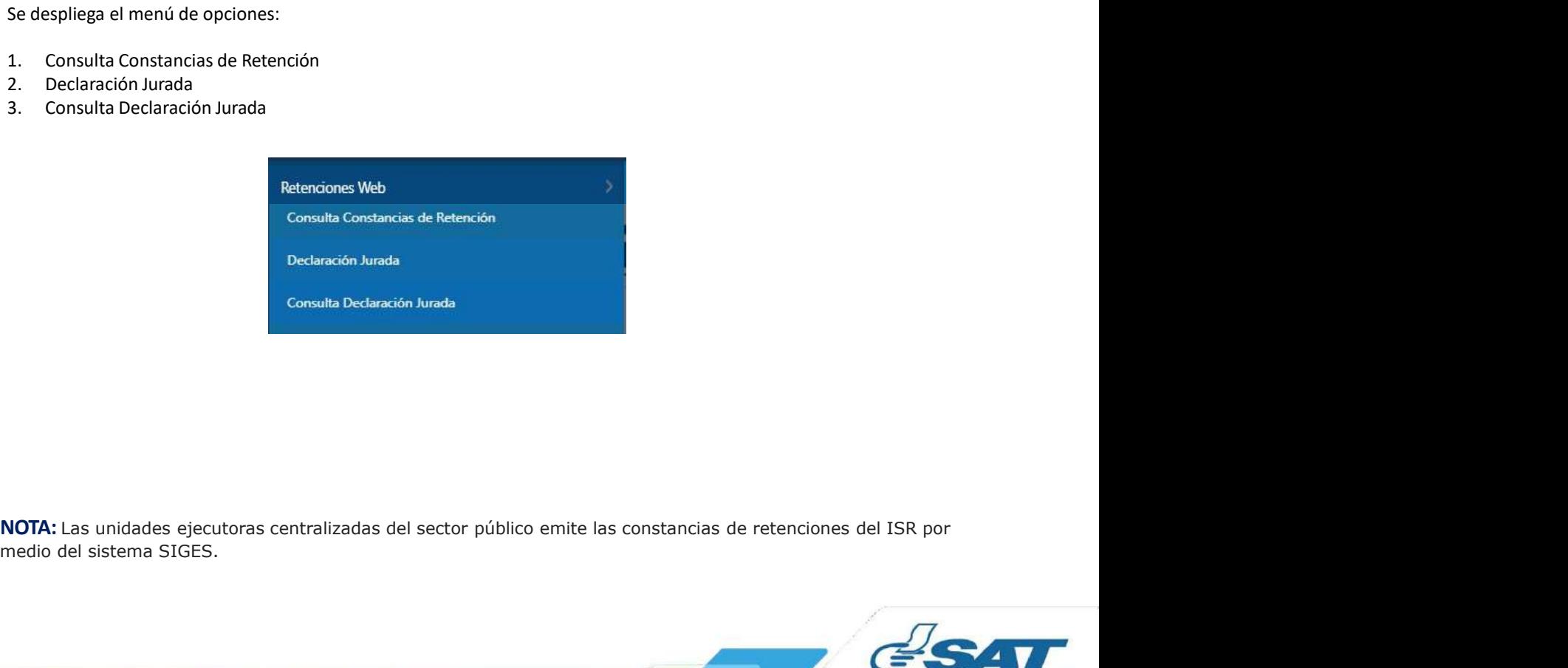

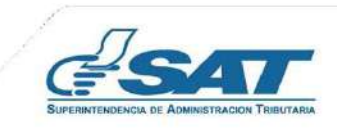

2. CONSULTA DE CONSTANCIAS DE RETENCIÓN<br>2. Consulta de Constancias de Retención<br>El sistema identifica al Agente de Retención y muestra los parámetros de búsqueda las constancias que fueron generada<br>desde SIGES por cada uni **ONSULTA DE CONSTANCIAS DE RETENCIÓN<br>2. Consulta de Constancias de Retención<br>El sistema identifica al Agente de Retención y muestra los parámetros de búsqueda las constancias que fueron gene<br>desde SIGES por cada unidad eje** SULTA DE CONSTANCIAS DE RETENCIÓN<br>El sistema identifica al Agente de Retención y muestra los parámetros de búsqueda las constancias que fueron generadas<br>desde SIGES por cada unidad ejecutora las cuales las puede visualizar SULTA DE CONSTANCIAS DE RETENCIÓN<br>
El sistema identica al Agente de Retención<br>
El sistema identica al Agente de Retención y muestra los parámetros de búsqueda las constancias que fueron generadas<br>
desde SIGES por cada unid **ULTA DE CONSTANCIAS DE RETENCIÓN<br>
Sistema identifica al Agente de Retención<br>
sistema identifica al Agente de Retención<br>
sistema identifica al Agente de Retención<br>
sistema identifica al Agente de Retención<br>
sistema identif A DE CONSTANCIAS DE RETENCIÓN<br>
Ilta de Constancias de Retención<br>
suas identifica al Agente de Retención<br>
suas identificas de Agente e retención<br>
SIGES por cada unidad ejecutora las cuales las puede visualizar en esta pant** 2. Período Alisantia de Retención<br>2. Período de Separation del estención<br>2. Período del: se despliega el calendario para que seleccione la fecha inicial del período a consultar.<br>2. Período Alisa el despliega el calendario 3. Período Al: se despliega el calendario para que seleccione la fecha inicial del período a consultar.<br>SiGES por cada unidad ejecutiona las cuales las puede visualizar en esta pantalla.<br>2. Período Al: se despliega el cale **A DE CONSTANCIAS DE RETENCIÓN<br>
alta de Constancias de Retención<br>
ma identifica al Agente de Retención y muestra los parámetros de búsqueda las cons<br>
SIGES por cada unidad ejecutora las cuales las puede visualizar en esta CONSTANCIAS DE RETENCIÓN<br>
e Constancias de Retención**<br>
entifica al Agente de Retención y muestra los parámetros de búsqueda las constancias que fue<br>
por cada unidad ejecutora las cuales las puede visualizar en esta pantal **CONSTANCIAS DE RETENCIÓN**<br> **e Constancias de Retención**<br>
entifica al Agente de Retención y muestra los parámetros de búsqueda las constancias que fuer<br>
pror cada unidad ejecutora las cuales las puede visualizar en esta pa **A DE CONSTANCIAS DE RETENCIÓN<br>
Ilta de Constancias de Retención<br>
Ima identifica al Agente de Retención y muestra los parámetros de búsqueda las constancias que fueron generadas<br>
SiGES por cada unidad ejecutora las cuales CONSTANCIAS DE RETENCION<br>• Constancias de Retención<br>• entifica al Agente de Retención y muestra los parámetros de búsqueda las constancias que fueron genero<br>• por cada unidad ejecutora las cuales las puede visualizar en e e Constancias de Retención**<br>• Constancias de Retención y muestra los parámetros de búsqueda las constancias que fueron geno<br>• por cada unidad ejecutora las cuales las puede visualizar en esta pantalla.<br>• **etros de búsqued alta de Constancias de Retención**<br>
ma identifica al Agente de Retención y muestra los parámetros de búsqueda las constancias que fue<br>
SIGES por cada unidad ejecutora las cuales las puede visualizar en esta pantalla.<br> **Par** entifica al Agente de Retención y muestra los parámetros de búsqueda las constancias que fueron generadas<br>
por cada unidad ejecutora las cuales las puede visualizar en esta pantalla.<br>
Petrodo de lis de despliega el calenda

- 
- 
- - - - Impresa
			- Anulada
			-
			-
	- -
		-
		-

oor cada unidad ejecutora las cuales las puede visualizar en esta pantalla.<br>
etros de búsqueda<br>
etenciones que declara: ISR<br>
etrodo del: se despliega el calendario para que seleccione la fecha inicial del período a consult

- 
- 
- 

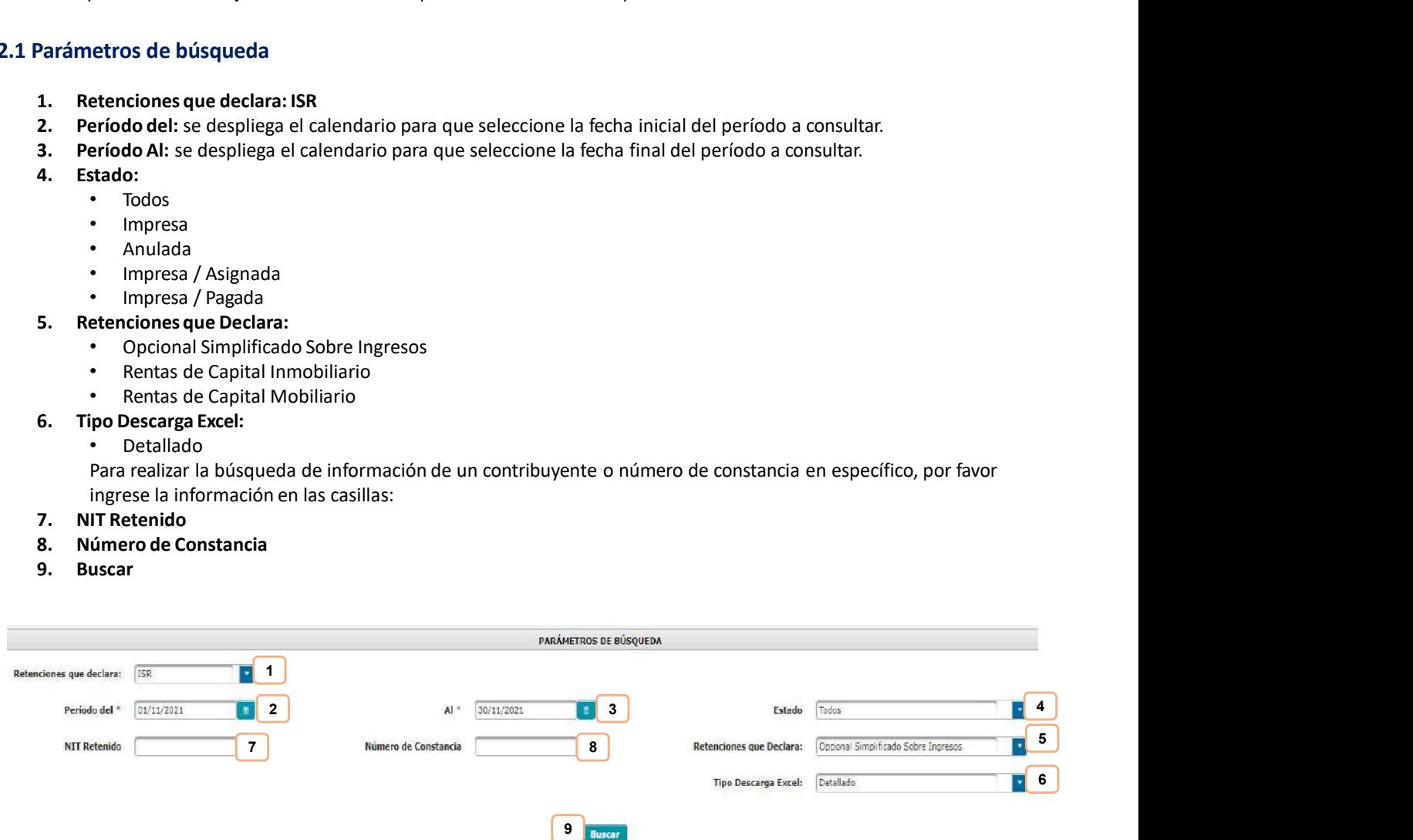

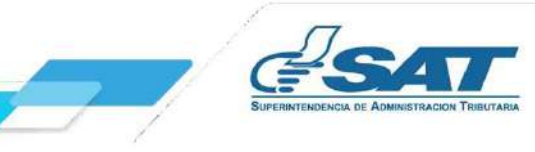

2. CONSULTA DE CONSTANCIAS DE RETENCIÓN<br>2.2 Descarga de Constancia de Retención<br>El sistema enviará una notificación a través del correo electrónico que se encuentre registrado en el Registr **ISULTA DE CONSTANCIAS DE RETENCIÓN<br>2.2 Descarga de Constancia de Retención<br>El sistema enviará una notificación a través del correo electrónico que se encuentre registrado en el Re<br>Tributario Unificado del Agente de Retenc El sistema enviará una notificación a través del correo electrónico que se encuentre registrado en el Registro<br>El sistema enviará una notificación a través del correo electrónico que se encuentre registrado en el Registro** TRIBUTARIO UNIFICADO DE RETENCIÓN<br>El sistema enviará una notificación a través del correo electrónico que se encuentre registrado en el Registro<br>Tributario Unificado del Agente de Retención, en la que podrás realizar la d The correo electrónico para registrar otro correo electrónico para que la recepción del reporte, podrás realizarlo en el Registro Tributario Unificado del Agente de Retención, en la que podrás realizar la descarga del Arc

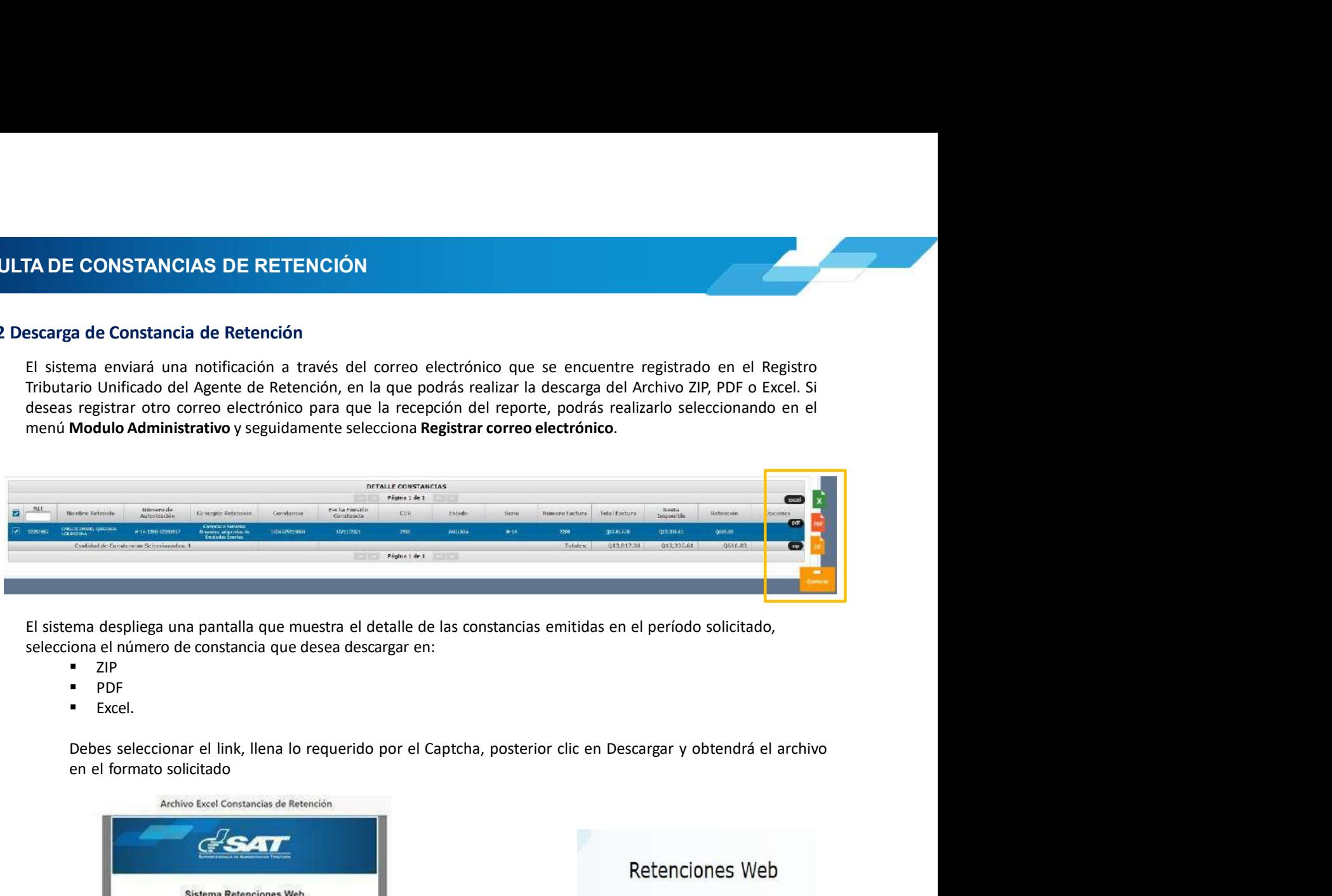

- 
- **PDF** PDF
- **Excel.**

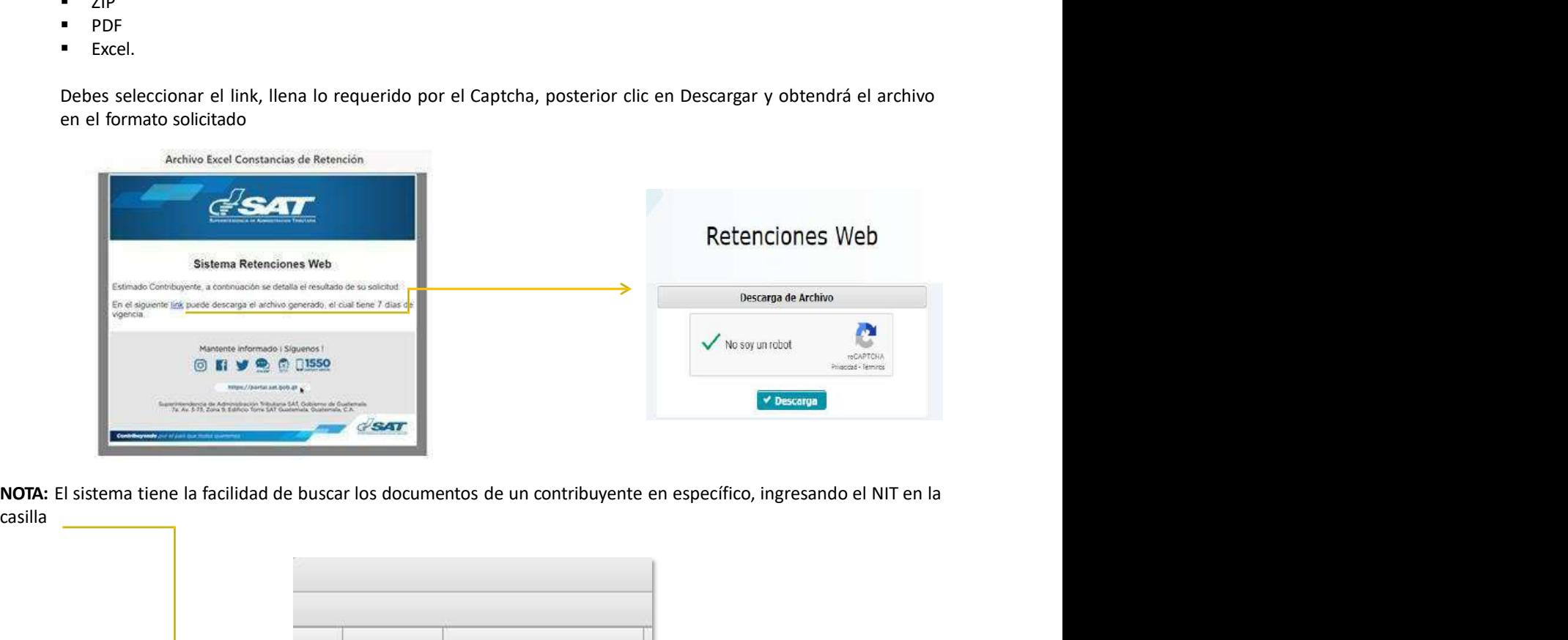

casilla

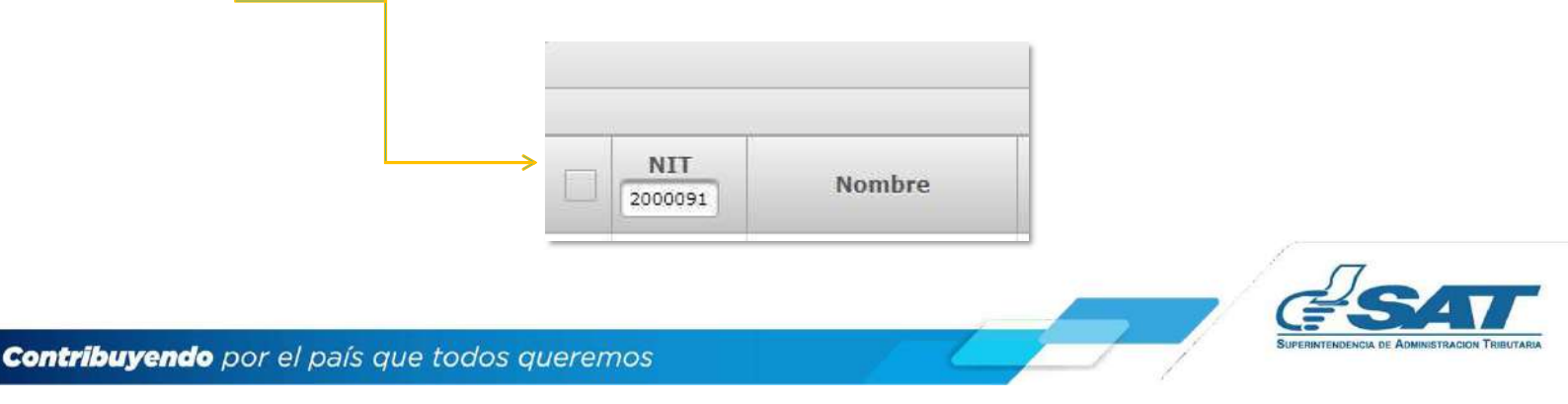

2. CONSULTA DE CONSTANCIAS DE RETENCIÓN<br>2.3 Anulación o Descarga<br>El sistema muestra la información detallada de las constancias de retención emitidas según los datos ingresados para

- **NSULTA DE CONSTANCIAS DE RETENCIÓN<br>
2.3 Anulación o Descarga<br>
El sistema muestra la información detallada de las constancias de retención emitidas según los la<br>
la búsqueda y en la parte derecha muestra los botones de:<br>
<b>** SULTA DE CONSTANCIAS DE RETENCIÓN<br>
2.3 Anulación o Descarga<br>
El sistema muestra la información detallada de las constancias de retención emitidas según los datos ingresados para<br>
la búsqueda y en la parte derecha muestra l **SULTA DE CONSTANCIAS DE RETENCIÓN**<br>
El sistema muestra la información detallada de las constancias de retención emitidas según los datos ingresados para<br>
al búsqueda y en la parte derecha muestra los botones de:<br> **Anular:** Seleccionadas, al confirmar la operación, puedes de retención emitidas según los datos ingresados para<br>amuestra la información detallada de las constancias de retención emitidas según los datos ingresados para<br>al constanci
	-

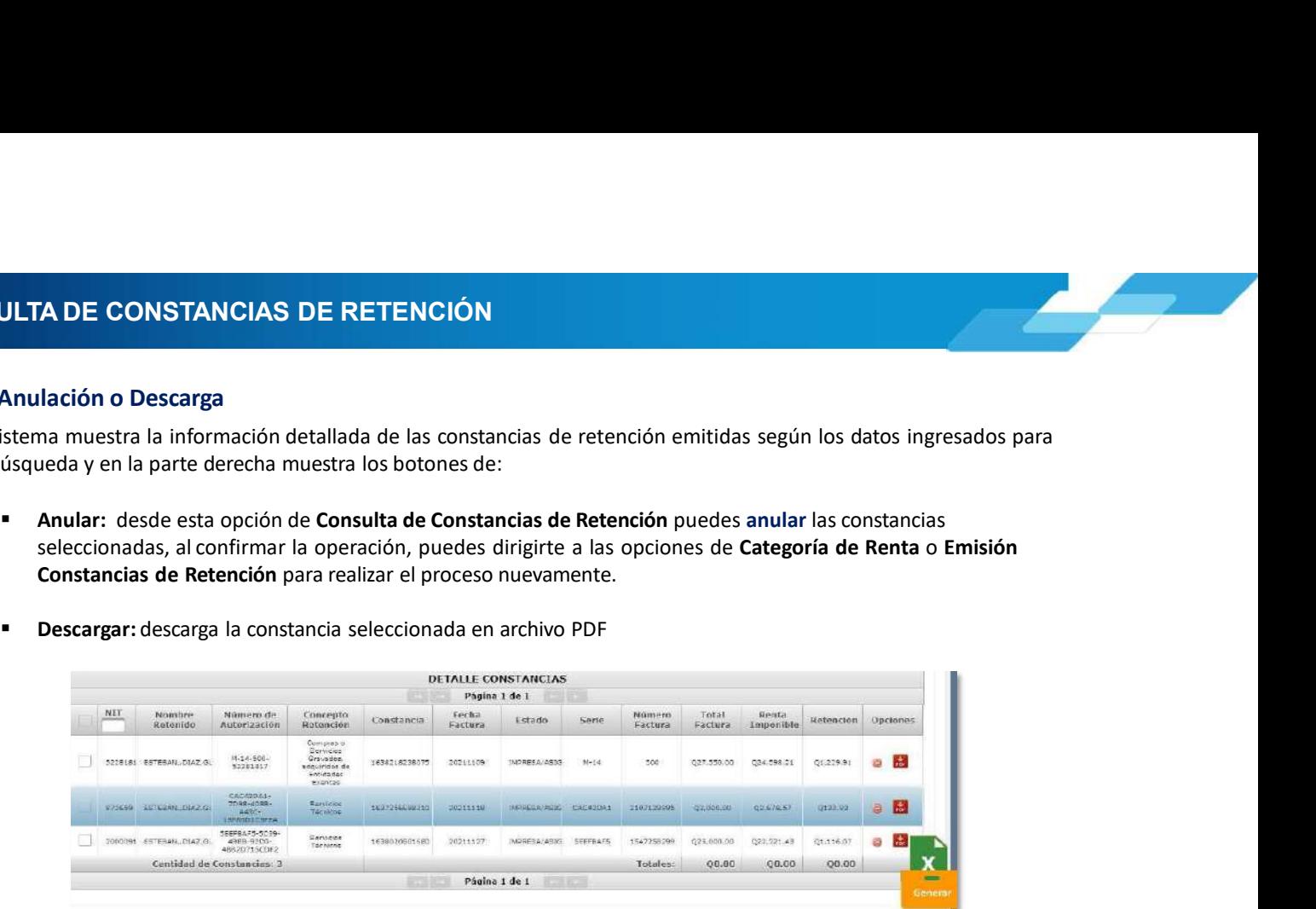

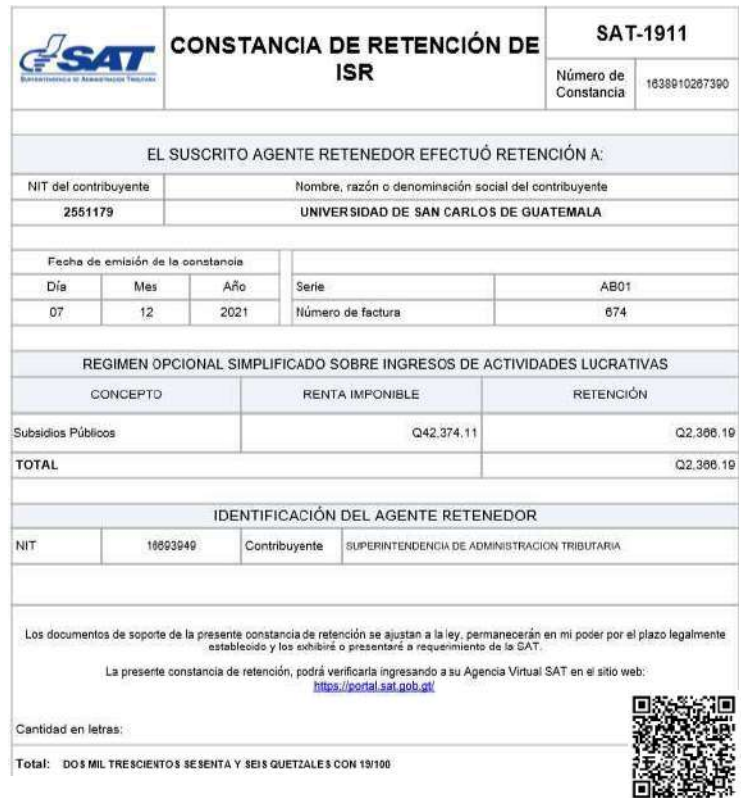

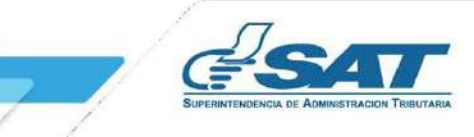

**INSULTA DE CONSTANCIAS DE RETENCIÓN<br>
2.4 Anexo de Retenciones efectuadas<br>
En cumplimiento a lo establecido en el Artículo 48 del Decreto Número 10-2012 del Congreso de la R<br>
Guatemala, Ley de Actualización Tributaria, pre LTA DE CONSTANCIAS DE RETENCIÓN<br>En cumplimiento a lo establecido en el Artículo 48 del Decreto Número 10-2012 del Congreso de la República de<br>Guatemala, Ley de Actualización Tributaria, prescribe que debe acompañarse un a** LTA DE CONSTANCIAS DE RETENCIÓN<br>En cumplimiento a lo establecido en el Artículo 48 del Decreto Número 10-2012 del Congreso de la República de<br>Guatemala, Ley de Actualización Tributaria, prescribe que debe acompañarse un an **LTA DE CONSTANICIAS DE RETENCIÓN**<br>En cumplimiento a lo establecido en el Artículo 48 del Decreto Número 10-2012 del Congreso de la República de<br>Guatemala, ley de Actualización Tributaria, prescribe que debe acompañarse un **LTA DE CONSTANCIAS DE RETENCIÓN**<br>En cumplimiento a lo establecido en el Artículo 48 del Decreto Número 10-2012 del Congreso de la República de<br>Guaternala, Ley de Actualización Iributaria, prescribe que debe acompañarse un **El monto de la retención. Por lo anterior, en el menú Consulta de Decreto Número 10-2012 del Congreso de la República de Guatemala, ley de Artualización Tributaria, prescribe que debe acompañarse un anexo a la Declaración** JURA DE CONSTANCIAS DE RETENCIÓN<br>
En cumplimiento a lo establecido en el Artículo 48 del Decreto Número 10-2012 del Congreso de la República de<br>
Guatemana, Ley de Artículazion Tinuturaria, prescribe que debe acompañas un a **LTA DE CONSTANCIAS DE RETENCIÓN**<br>
En cumplimiento a lo establecido en el Artículo 48 del Decreto Número 10-2012 del Congreso de la República de<br>
Guatemala, Ley de Actualización Tributaria, prescribe que debe acompañarse u

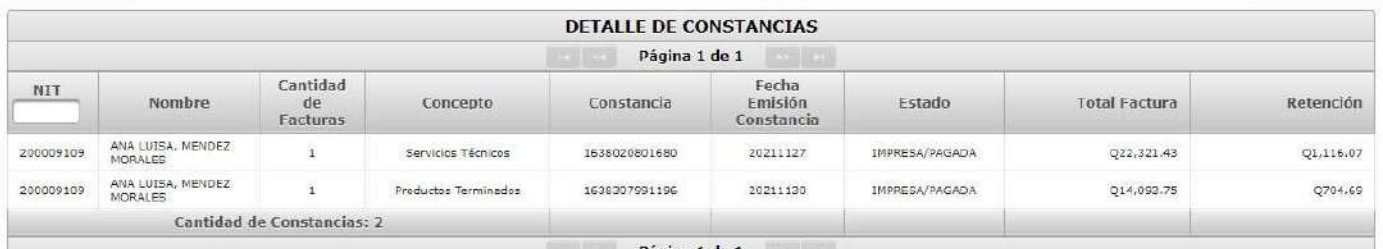

 $\overline{1}$ 

# 3. DECLARACIÓN JURADA

ECLARACIÓN JURADA<br>
3. Declaración Jurada<br>
Al concluir con la asignación de la categoría de renta y la emisión de las constancias de retenc<br>
correspondan, procederás a generar la Declaración Jurada del mes a seleccionar.<br>
3 **LARACIÓN JURADA**<br>Al concluir con la asignación de la categoría de renta y la emisión de las constancias de retención de las facturas que<br>correspondan, procederás a generar la Declaración Jurada del mes a seleccionar.<br>**3.1 LARACIÓN JURADA**<br> **Declaración Jurada**<br>
Al concluir con la asignación de la categoría de renta y la emisión de las constancias de retención de las facturas que<br>
correspondan, procederás a generar la Declaración Jurada del **ARACIÓN JURADA**<br>
eclaración Jurada<br>
concluir con la asignación de la categoría de renta y la emisión de las constancias de retención de la<br>
3.1 Parámetros de búsqueda<br> **3.1 Parámetros de búsqueda<br>
2. Año: selecciona el pe RACIÓN JURADA**<br> **Example 18 Analysis de la categoría de renta y la emisión de las constancias de retención de las facespondan, procederás a generar la Declaración Jurada del mes a seleccionar.<br>
<b>1. Parámetros de búsqueda<br>** 2. Acción Jurada.<br>2. Anacción Jurada.<br>2. Anacción de la signación de la categoría de renta y la emisión de las constancias de retención de las facturas que<br>2. Año: selecciona el período a generar Declaración Jurada.<br>2. Año

- 
- 
- 
- 

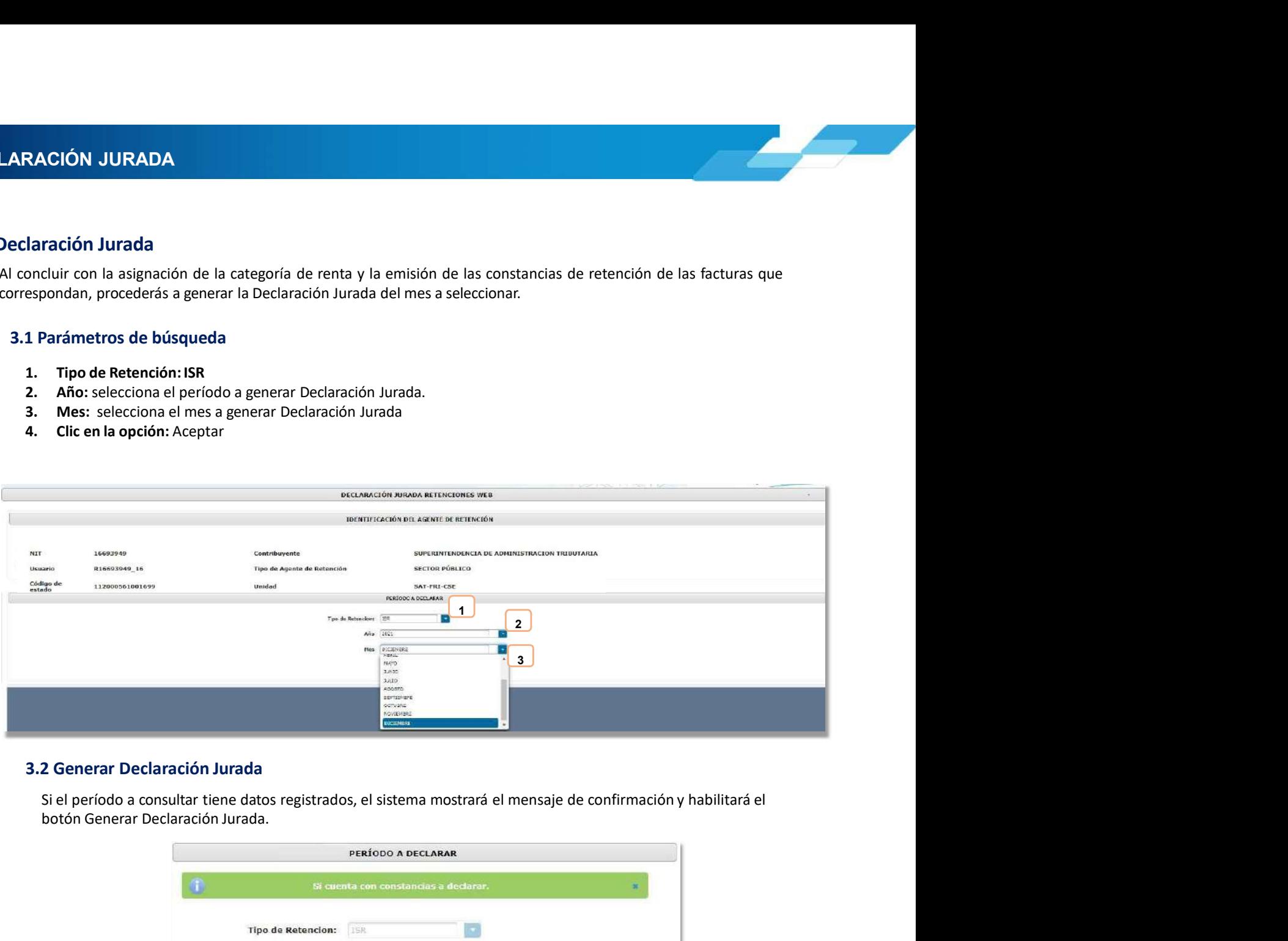

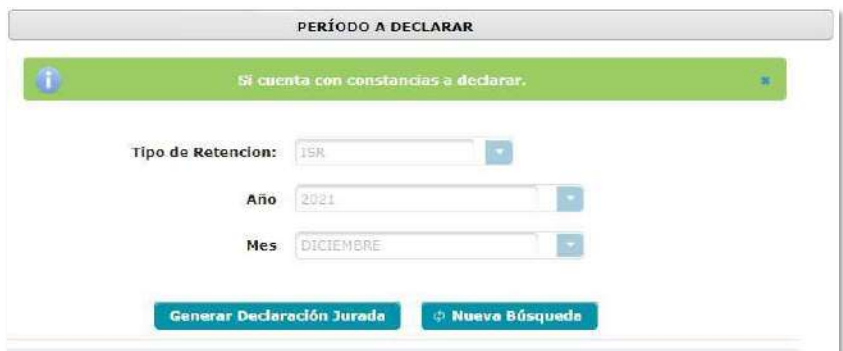

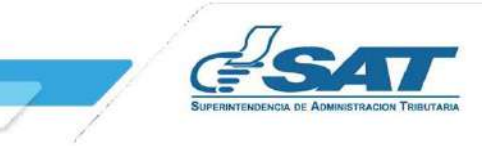

**Contribuyendo** por el país que todos queremos

Cont

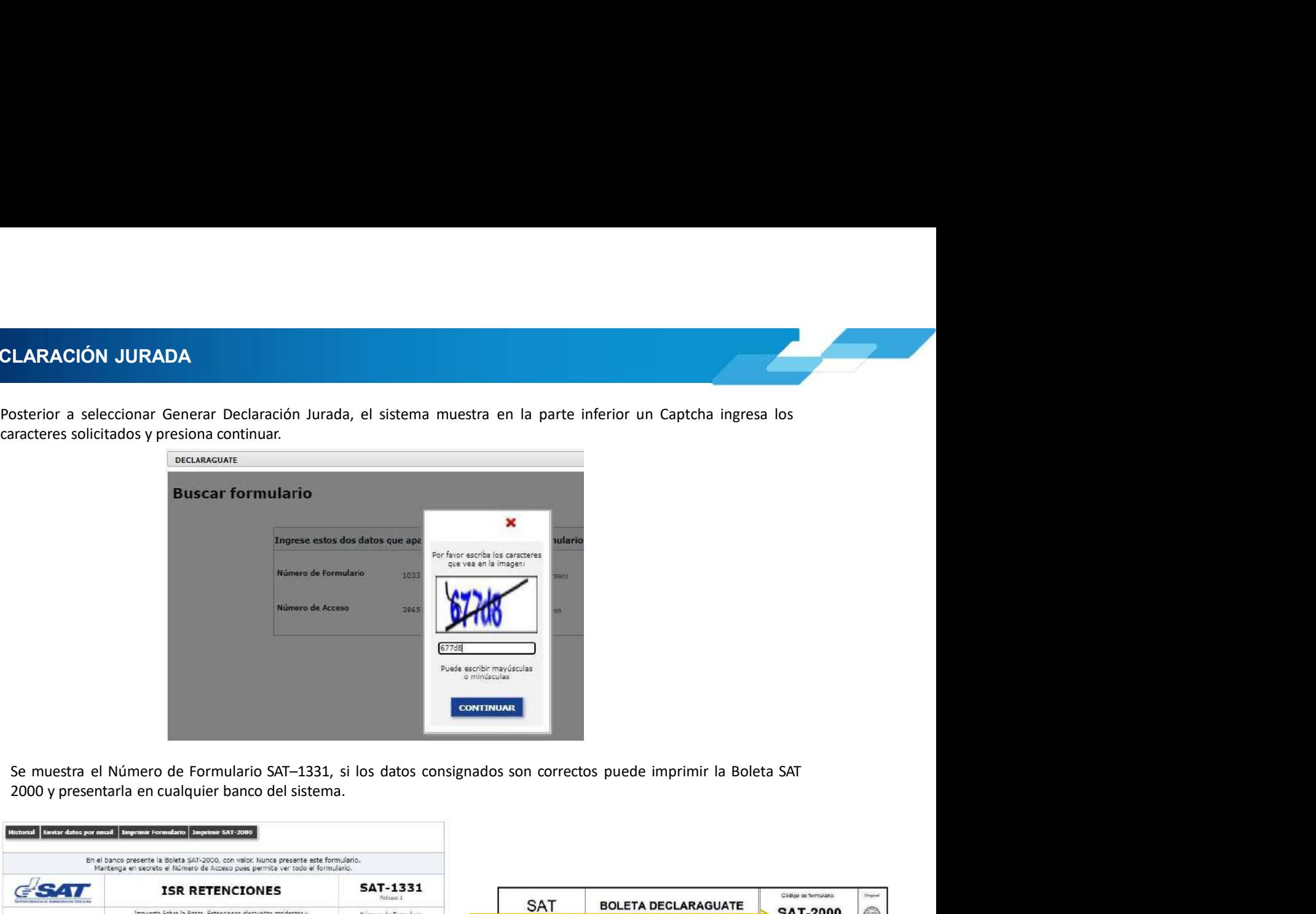

3. DECLARACIÓN JURADA<br>Posterior a seleccionar Generar Declaración Jurada, el sistema muestra en la parte inferior un<br>caracteres solicitados y presiona continuar.

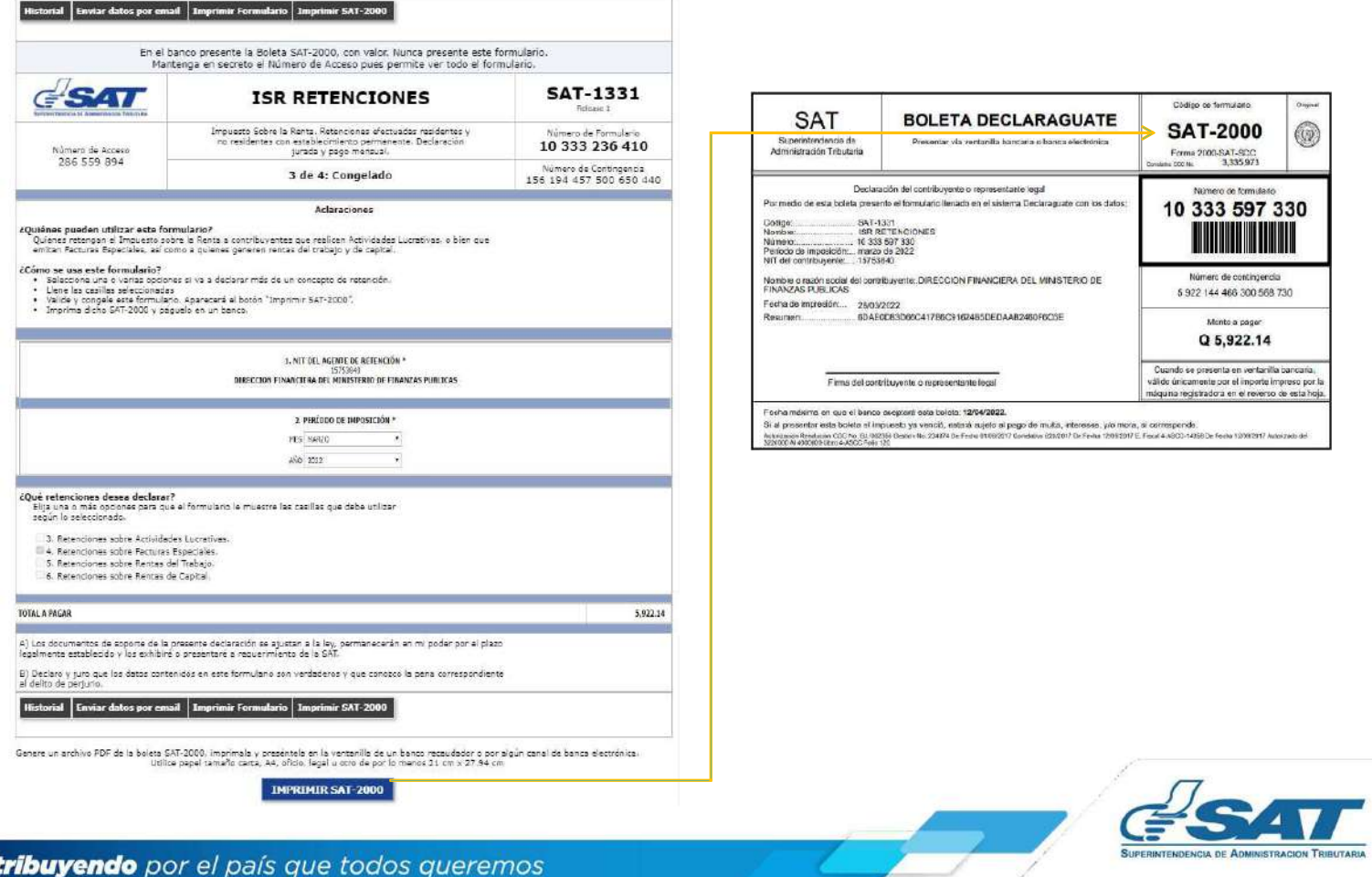

ELARACIÓN JURADA<br>3.3 Rectificación Declaración Jurada<br>La rectificación es aplicable a un formulario en estado pagado, cuando se realizan los siguientes cambios:<br>- Creación de neuvas constancias — Opción Emisión Constancia **La rectificación Declaración Jurada<br>La rectificación es aplicable a un formulario en estado pagado, cuando se realizan los siguientes cambios:<br>Creación de nuevas constancias – Opción Emisión Constancia de Retención<br>Al rea ÓN JURADA**<br>
Acación Declaración Jurada<br>
Ificación es aplicable a un formulario en estado pagado, cuando se realizan los siguientes cambios:<br>
• Creación de nuevas constancias – Opción Emisión Constancia de Retención<br>
• Anu

- 
- 

- 
- 
- 

**RACIÓN JURADA**<br>
La rectificación es aplicable a un formulario en estado pagado, cuando se realizan los siguientes cambios:<br>
Creación de nuevas constancias - Opción Emisión Constancia de Retención<br>
- Anulación de constanci **ÚN JURADA**<br>
Creación Declaración Jurada<br>
Elficación es aplicable a un formulario en estado pagado, cuando se realizan los siguientes cambios:<br> **•** Creación de constancias — Opción Cmission Constancia de Reterción<br>
Tra la Si rectificación Declaración, Jurada<br>
Si rectificación e aplicable a un formulario en estado pagado, cuando se realizan los siguientes cambios:<br>
Creción de nuevas constantas de retlención - Opción Consulta Constancia de Re del sistema.

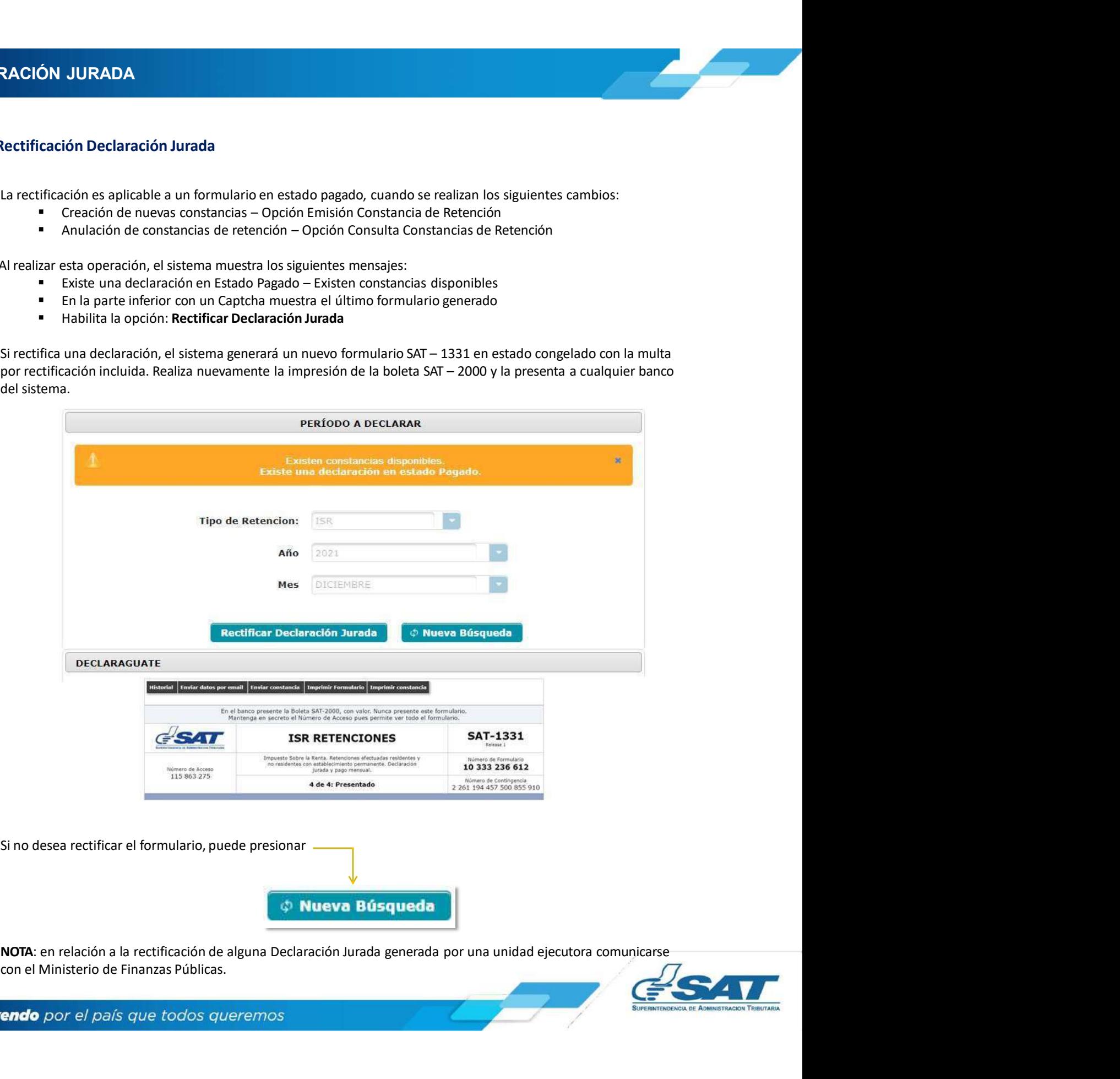

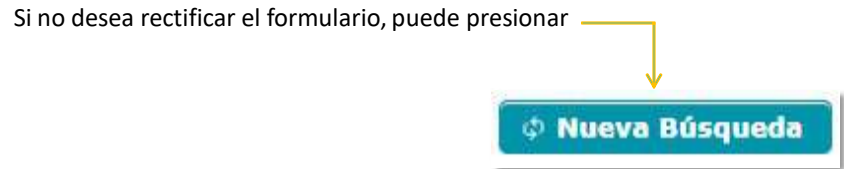

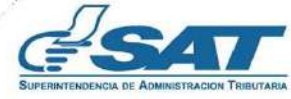

4. CONSULTA DECLARACIÓN JURADA<br>4. Consulta Declaración Jurada<br>El sistema identifica al Agente de Retención y muestra los parámetros de búsqueda de las declaraciones juradas **EN SECULTA DECLARACIÓN JURADA<br>
4. Consulta Declaración Jurada<br>
El sistema identifica al Agente de Retención y muestra los parámetros de búsqueda de las declaraciones jurad<br>
4.1 Parámetros de búsqueda<br>
4.1 Parámetros de bú** SE SILTA DECLARACIÓN JURADA<br>
El sistema identifica al Agente de Retención y muestra los parámetros de búsqueda de las declaraciones juradas<br>
El sistema identifica al Agente de Retención y muestra los parámetros de búsqueda presentadas. **SULTA DECLARACIÓN JURADA**<br> **SULTA DECLARACIÓN JURADA**<br> **EXECUTE DECEVACIÓN JURADA**<br>
STRAMENT DECEMBRE DE BUSIQUEDA<br> **4.1 Parámetros de búsqueda<br>
1. Tipo de Retención: ISR<br>
2. Año: selecciona el período a consultar.<br>
3. Me LTA DECLARACIÓN JURADA<br>
sulta Declaración Jurada**<br>
ma identifica al Agente de Retención y muestra los parámetros de búsqueda de las declaraciones jurada<br>
das.<br>
1 Parámetros de búsqueda<br>
1. Tipo de Retención: ISR<br>
2. Año: **LTA DECLARACIÓN JURADA**<br>
sulta Declaración Jurada<br>
ma identifica al Agente de Retención y muestra los parámetros de búsqueda de las declaraciones juradas<br>
adas.<br>
1. Paró de Retención: ISR.<br>
2. **Año:** selecciona el período **LTA DECLARACIÓN JURADA**<br>
sulta Declaración Jurada<br>
ana identifica al Agente de Retención y muestra los parámetros de búsqueda de las declaraciones juradas<br>
adas.<br> **1. Tipo de Retención: ISR**<br> **2. Año:** selecciona el perío **LTA DECLARACIÓN JURADA**<br>
sulta Declaración Jurada<br>
an identifica al Agente de Retención y muestra los parámetros de búsqueda de las declaraciones jurada<br> **1. Parámetros de búsqueda<br>
1. Tipo de Retención: ISR**<br> **2. Año:** s **LTA DECLARACIÓN JURADA<br>
Sulta Declaración Jurada**<br>
ma identifica al Agente de Retención y muestra los parámetros de búsqueda de las declaredas.<br> **1 Parámetros de búsqueda<br>
1. Tipo de Retención: ISR**<br>
2. **Año:** selecciona

- 
- 
- 
- -
	- Pagada

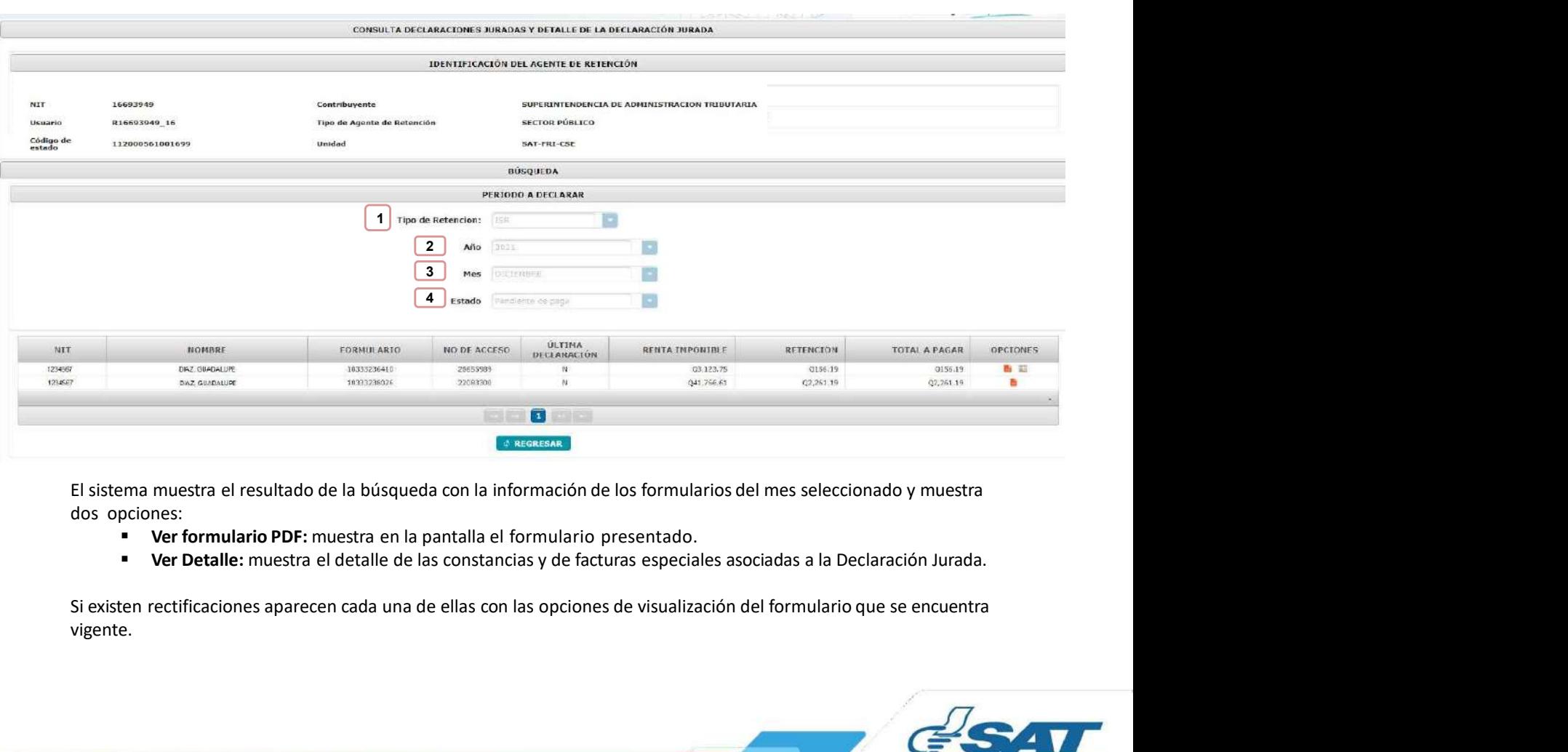

dos opciones:

- 
- 

vigente.

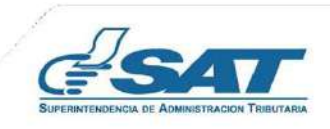

**NSULTA DECLARACIÓN JURADA<br>4.2 Cambio de Estado de la Declaración Jurada**<br>Al realizar el pago de la Declaración Jurada, puede demorar algunos minutos en actualizar el estado de las constancias<br>en el sistema Retenciones WEB

SULTA DECLARACIÓN JURADA<br>2 Cambio de Estado de la Declaración Jurada<br>Al realizar el pago de la Declaración Jurada, puede demorar algunos minutos en actualizar el estado de las constancias<br>en el sistema Retenciones WEB, por **SULTA DECLARACIÓN JURADA**<br>
2 Cambio de Estado de la Declaración Jurada<br>
Al realizar el pago de la Declaración Jurada, puede demorar algunos minutos en actualizar el estado de las constancias<br>
1. Ingresa al menú Declaració SULTA DECLARACIÓN JURADA<br>
2. Cambio de Estado de la Declaración Jurada<br>
Al realizar el pago de la Declaración Jurada, puede demorar algunos minutos en actualizar el estado de las constancias<br>
1. Ingresa al menú Declaración **SULTA DECLARACIÓN JURADA**<br>2 Cambio de Estado de la Declaración Jurada, puede demorar algunos minutos en actualizar el estado de las constancias<br>en el sistema Retenciones WEB, por lo que podrás realizar lo siguiente:<br>1. In **SULTA DECLARACIÓN JURADA**<br>2 Cambio de Estado de la Declaración Jurada, puede demorar algunos minutos en actualizar el estado de las constancias<br>en el sistema Retenciónes WEB, por lo que podrás realizar lo siguiente:<br>1. In SULTA DECLARACIÓN JURADA<br>
2 Cambio de Estado de la Declaración Jurada, puede demorar algunos minutos en actualizar el estado de las constancias<br>
1. Ingresa al menú Declaración Jurada, seleccione el mes y año de la Declarac **SULTA DECLARACIÓN JURADA**<br>
Al realizar el pago de la Declaración Jurada, puede demorar algunos minutos en actualizar el estado de las constancias<br>
en el sistema Reterioriores WEB, por lo que podrás realizar lo siguiente:<br> **SULTA DECLARACIÓN JURADA**<br> **2 Cambio de Estado de la Declaración Jurada**<br>
Al realizar el pago de la Declaración Jurada, puede demorar algunos minutos en actualizar el estado en el sistema Retenciones WEB, por lo que podrá

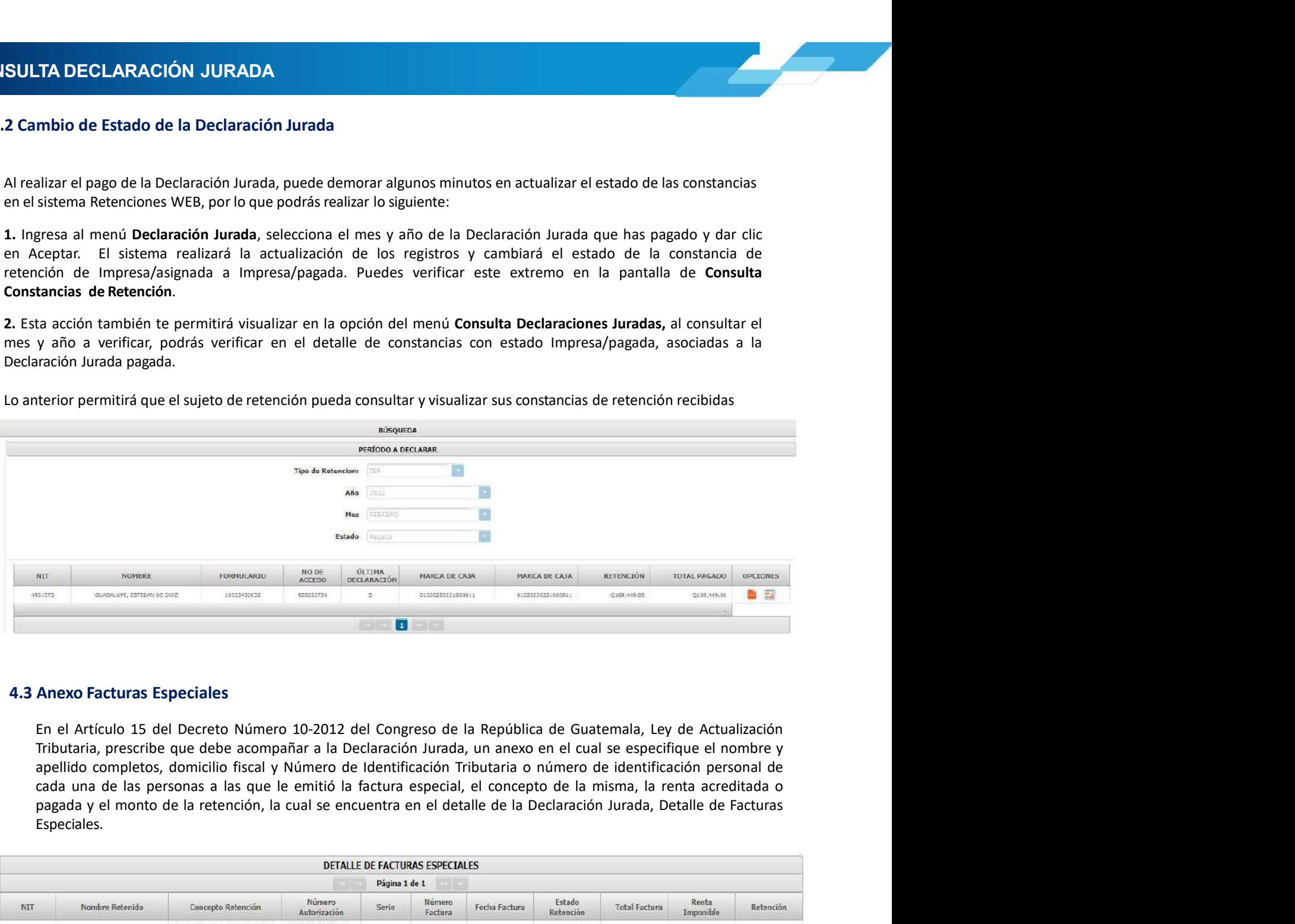

Especiales.

![](_page_12_Picture_118.jpeg)

![](_page_12_Picture_10.jpeg)

## Manual de Usuario Manual de Usuario<br>Vanual de Usuario<br>Unidad Ejecutora<br>Centralizada<br>Sector Público Centralizada anual de Usuario<br>Inidad Ejecutora<br>Centralizada<br>Sector Público Centranzaua<br>ector Público<br>Guatemala, marzo 2024

![](_page_13_Picture_2.jpeg)

**Contribuyendo** por el país que todos queremos